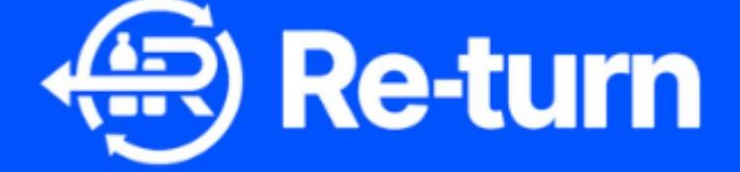

# **Retailer Portal Registration** step-by-step guide

**DRSI CLG** (Trading as Re-turn)

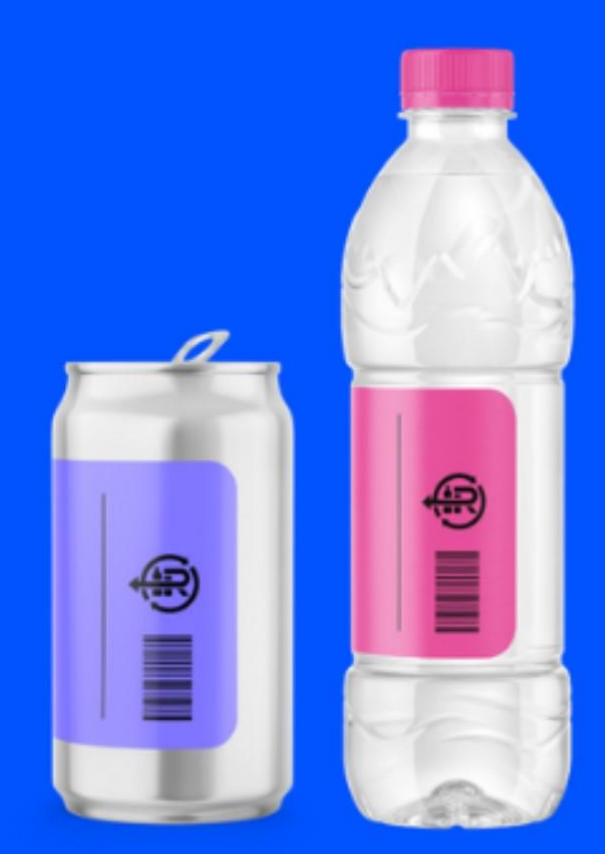

#### **Contents**

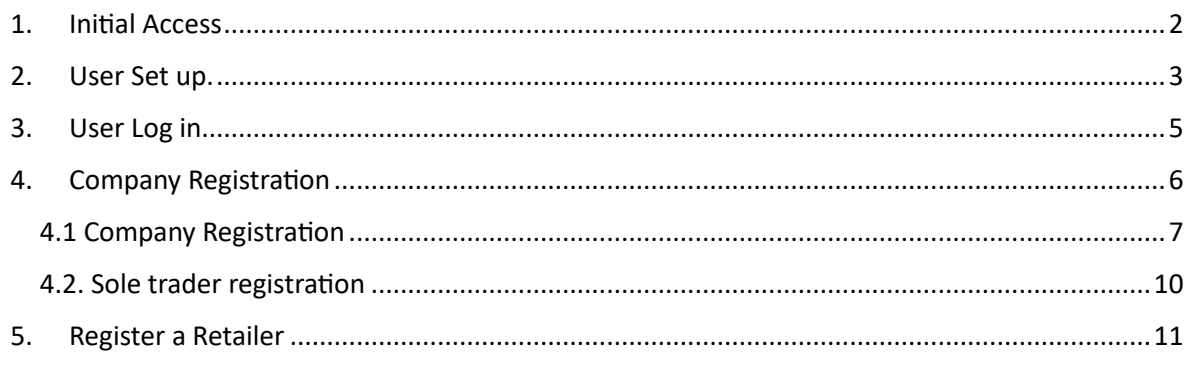

## <span id="page-1-0"></span>1. Initial Access

DRSI has been established to operate a Deposit Return Scheme in Ireland which will drive the separate collection of PET and aluminium or steel beverage containers (with a capacity between 150 millilitres and 3 litres), hence enabling the delivery of targets as per Directive (EU) 2019/904/EC of the European Parliament on the reduction of the impact of certain plastics on the environment.

All DRSI involved stakeholders will need to access to the Re-Turn portal to register themselves and the company they're representing.

The Registration portal is accessed via the web page, [www.re-turn.ie.](http://www.re-turn.ie/)

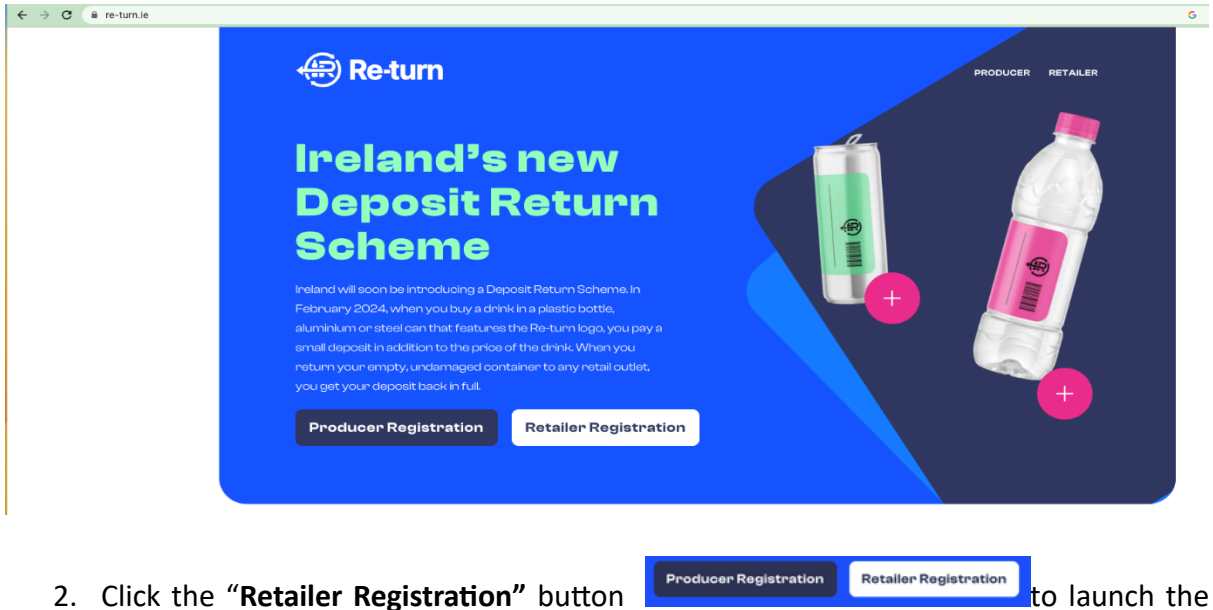

1. Open the portal webpage: [www.re-turn.ie](http://www.re-turn.ie/) 

portal.

#### <span id="page-2-0"></span>2.User Set up.

- 1. You will be presented with the following screen, and have 2 options:
	- a. **SIGN UP** as a new user.
	- b. **SIGN IN** as an existing user (already registered)

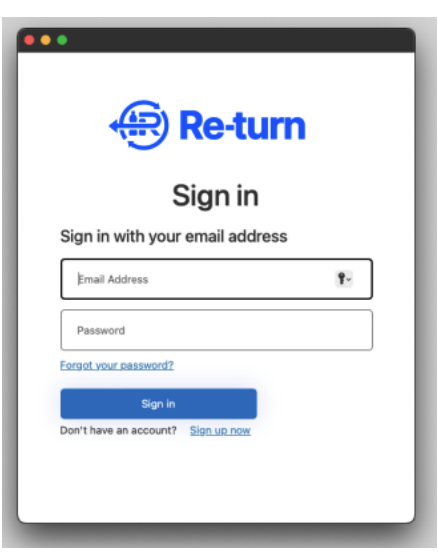

2. As a new user, click on the **and follow the instructions**.

3. Your first step to create a new account is to provide your email address, then click the "**Send verification code**" button. *It is important that the email address is valid as an automatically generated one-time security code will be sent to that address.* 

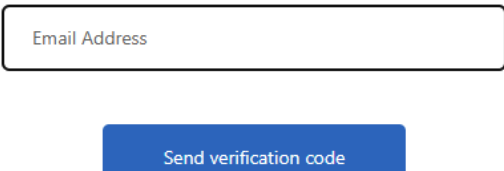

4. Check your inbox for an incoming email and enter the code provided. *If you can't find an email in your inbox, please check the JUNK or SPAM folder.*

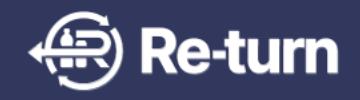

#### Verify your email adress

Thanks for registering with Re-turn.

Your verification code is: **NNNNNN** 

Please enter this on the sign up screen

In case of any questions please contact us via email using ITsupport@re-turn.ie

Regards

The Re-turn team

This message was sent from an unmonitored email address. Please do not reply to this message

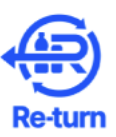

Verification code has been sent to your inbox. Please copy it to the input box below.

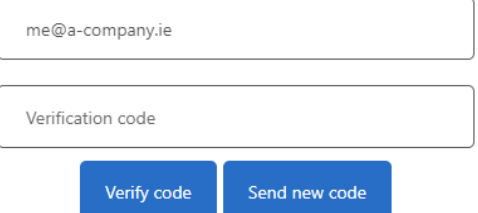

Note: should you require a new code, simply click on the "Send new code" button and go to step #4.

5. After your email address has been verified, please complete your other credentials (all fields are mandatory) and click on the "**Create"** button.

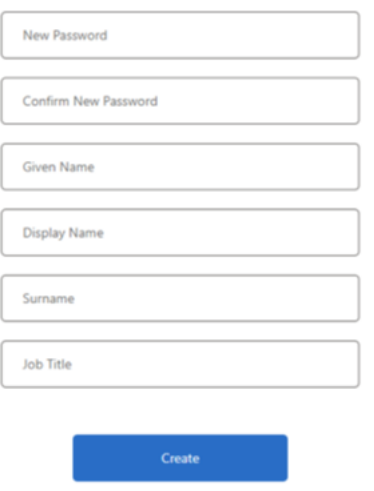

6. Your log in has now been created and you are logged into the DRS Portal.

## <span id="page-4-0"></span>3.User Log in

Successfully registered users will use this functionality to log into the DRS Portal.

Once your account has been created, or if you have existing log on details, the portal can be accessed at any time via the web page, [www.re-turn.ie.](http://www.re-turn.ie/)

1. Enter your email address and password and click the button. *If you cannot remember your password, click on the "Forgot your password?" link and you will be sent an email to verify your address and resent your password.* 

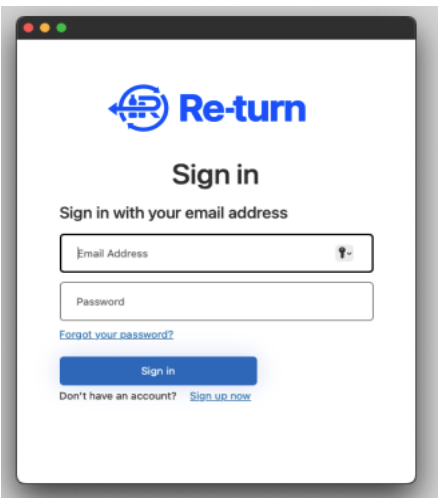

2. You are now on the DRS Portal homepage – the company view.

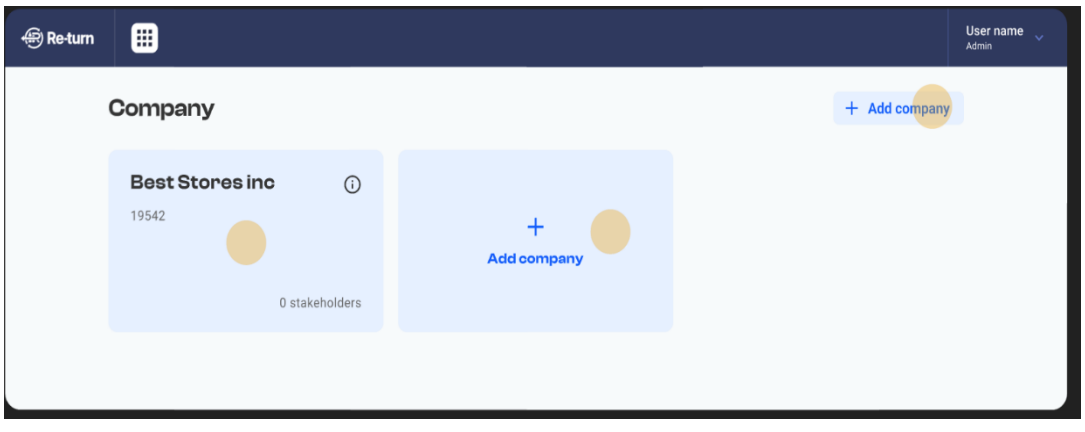

*Note: The content of the home screen will differ depending on your authorization level and any restrictions set by your organization. You will only be able to see and access companies and associated stakeholders which are associated with your registered email address/user account.*

## <span id="page-5-0"></span>4. Company Registration

Once your user account has been created you are able to register your company. You must create a record for your company before you add further producer or retailer information.

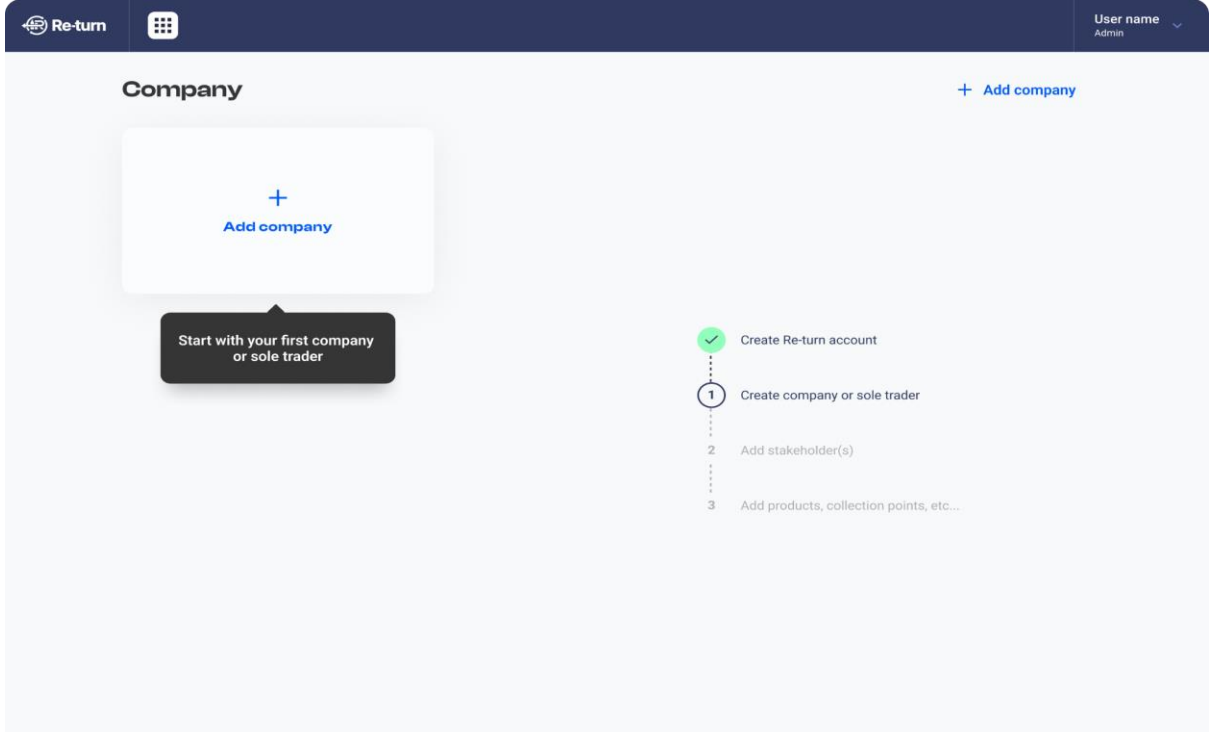

Click on "**Add company**" to start.

#### <span id="page-6-0"></span>4.1 Company Registration

A company has a CRO number (Company's Registration Office number) If your organisation is a company:

1. Select "**Company**" and click

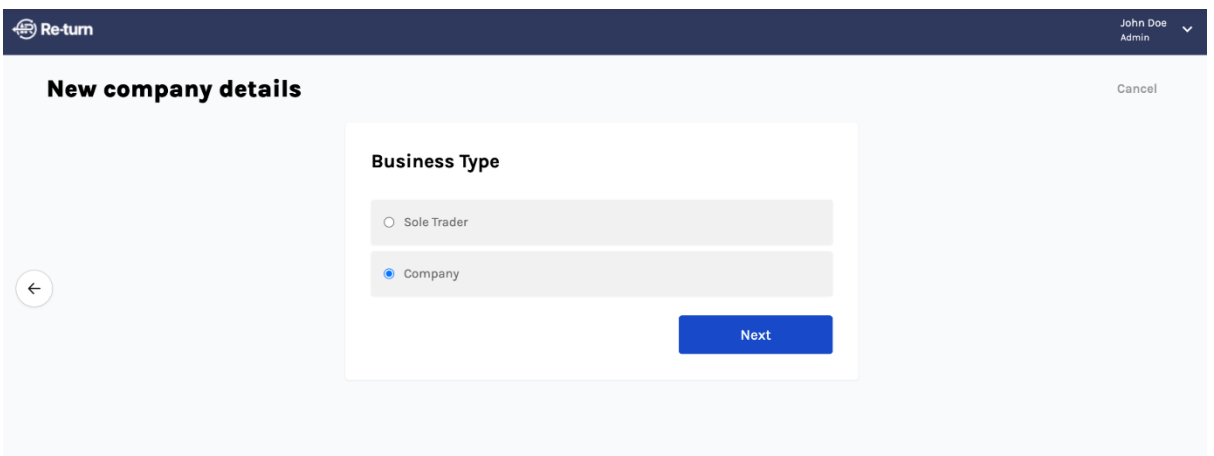

2. You will then be asked to enter your CRO number. This will be validated against the [www.cro.ie](http://www.cro.ie/) register. If your organization is not a company, click  $\mathcal C$  Change to go back to the previous screen.

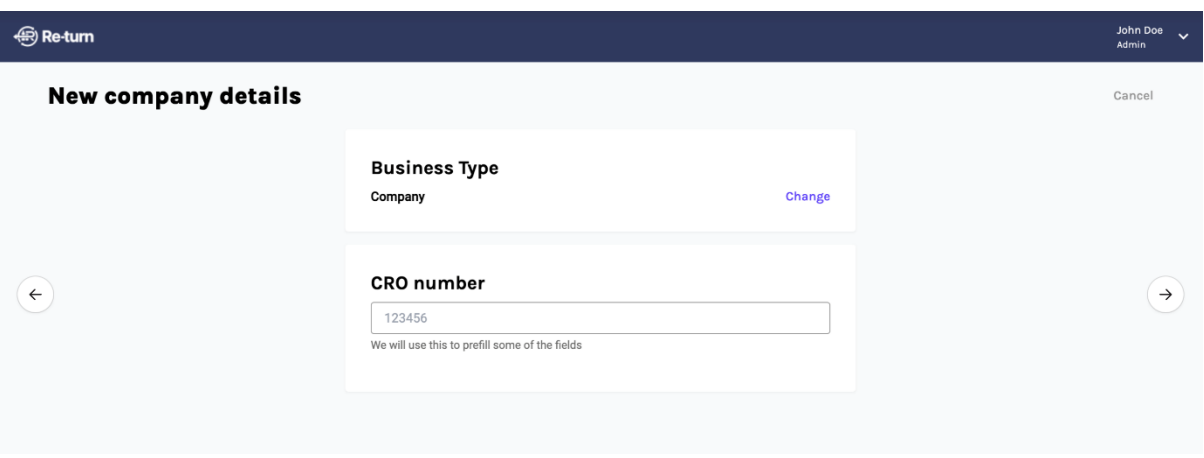

3. Data from the CRO.IE registration service will be used to prefill the company details; these fields will be greyed-out and cannot be modified. If you think any the details from CRO are incorrect you should contact them for correction.

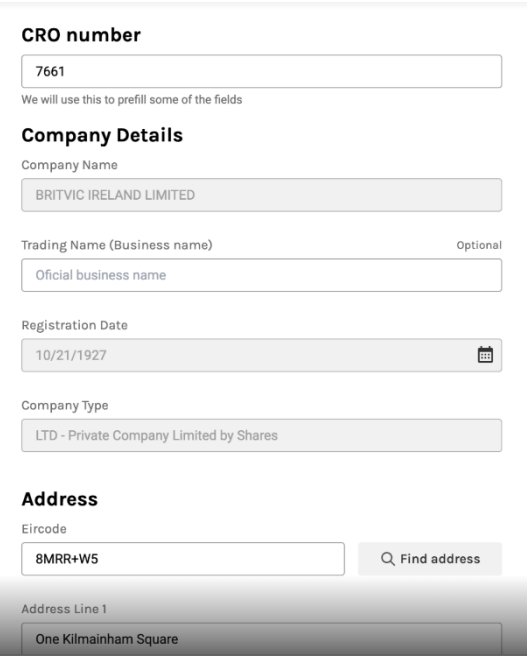

- 4. Please complete the remaining fields.
- 5. Once the registration form is complete, click on the "**Review**'' button to check your information.

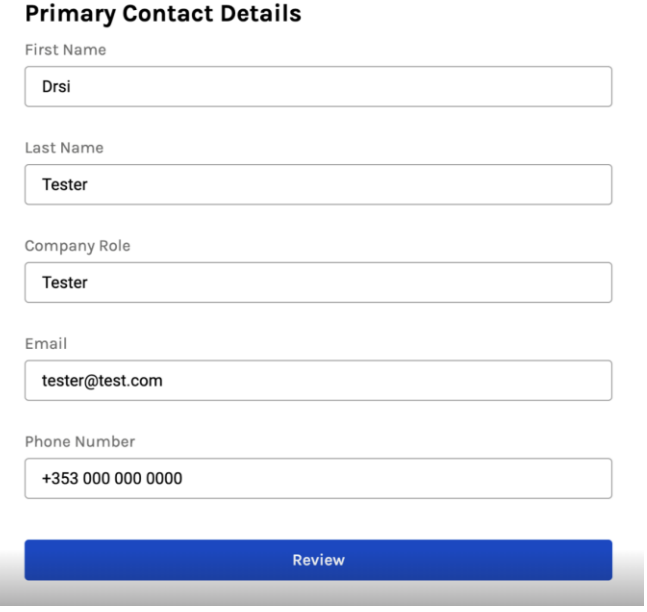

6. If all the data is correct, click the "**Confirm**" button. To change any data, click on "**Go back**" button.

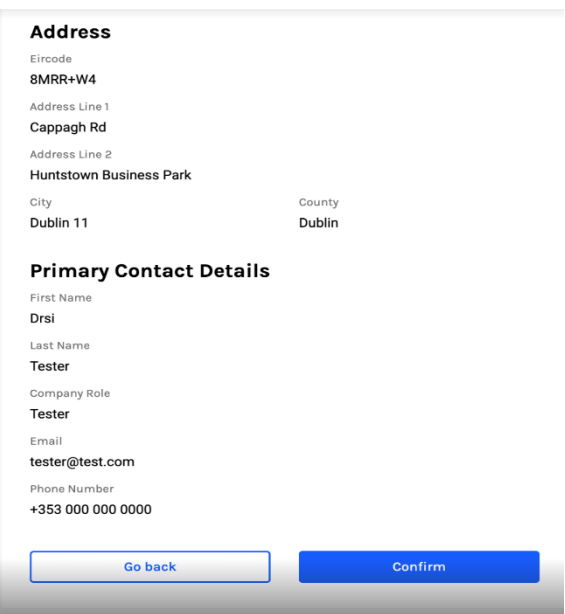

7. You will receive an on-screen message and email confirmation that your company records have been created.

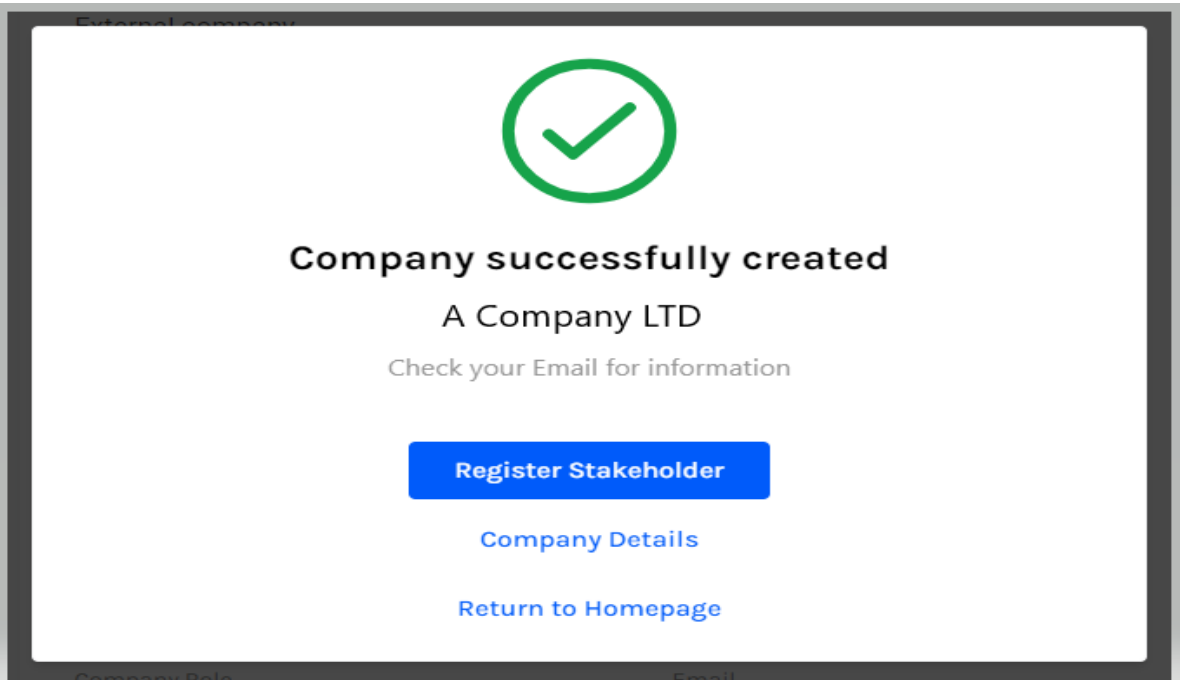

- 8. From here, you will have the following options:
	- a. Register new Stakeholders associated with the registered company,
	- b. Review the Company Details,
	- c. Return to the Homepage.

#### <span id="page-9-0"></span>4.2. Sole trader registration

If your organisation is a sole trader:

1. Select "**Sole trader**"

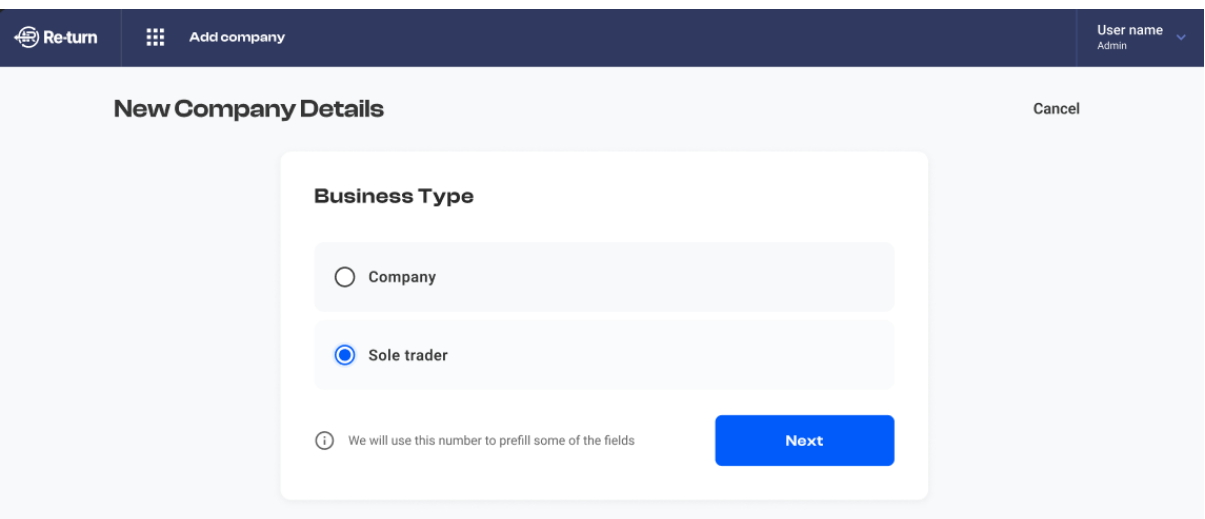

- 2. The system will display the registration form. If your organisation is not a company, click  $\mathcal{C}$  Change to go back to the previous screen.
- 3. Please complete the organisation and contact details. The ability to add any supporting documentation the sole trader feels may be useful is also available.

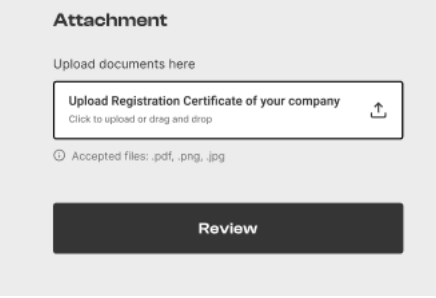

*Note: Attachment of sole trader documentation is optional.*

- 4. Once the registration form is filled in, click on the ''**Review**'' button to check your information.
- 5. If all the information is correct, click the "**Confirm**" button. To change any data, click on "**Go back**" button.
- 6. You will receive an on-screen message and email confirmation that your sole trader record has been created.

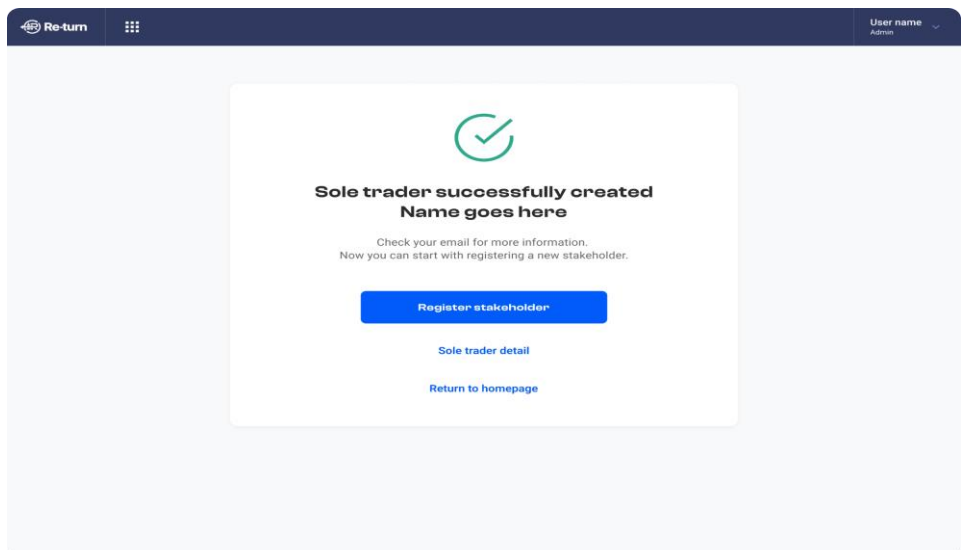

- 7. From here, you will have the following options:
	- a. Register new Stakeholders associated with the registered company,
	- b. Review the Stakeholder Details,
	- c. Return to the Homepage.

#### <span id="page-10-0"></span>5. Register a Retailer

Once your company record has been created, you can add Stakeholders. If you are linked to more than one company, please select the one you wish to update and click "**Add Stakeholder**."

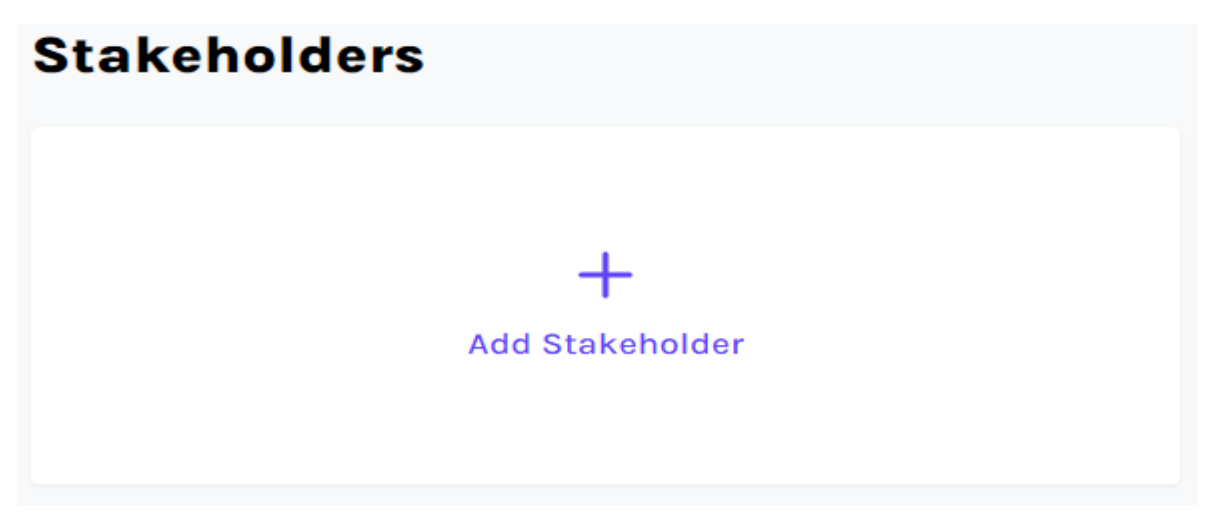

To register a new retailer:

1. Select "**Retailer**" and click "**Next**" to reach the stakeholder registration form.

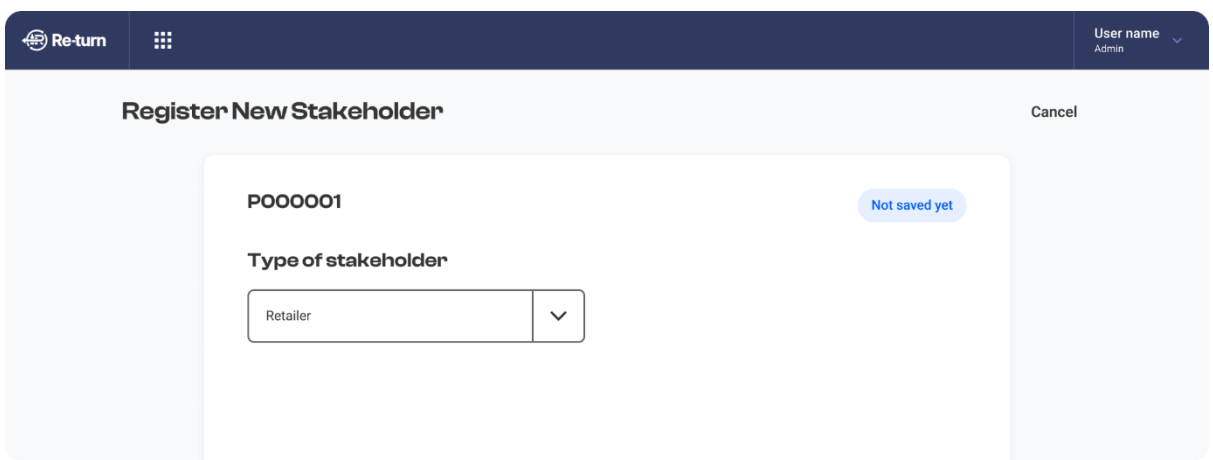

Select the type of Retailer you are from the drop-down list.

The company details will be prepopulated, and you can enter a mailing address. This may or may not be the same as the company address.

There are a number of contact details that you are then asked to complete:

- Contact Primary contact for the Producer
- Financial Contact In case of any invoicing/ payment queries
- Membership Agreement authorised Signatories You can have up to four signatories. These will be used to send the agreement to and get the membership signed by.
- 2. Once the registration form is filled in, click on the ''**Review**'' button to check your information.
- 3. To change any data, click on "**Go back**" button.
- **4. The "Retailer membership rules'' document must be opened, and the checkbox**

**ticked, to proceed with the registration.**

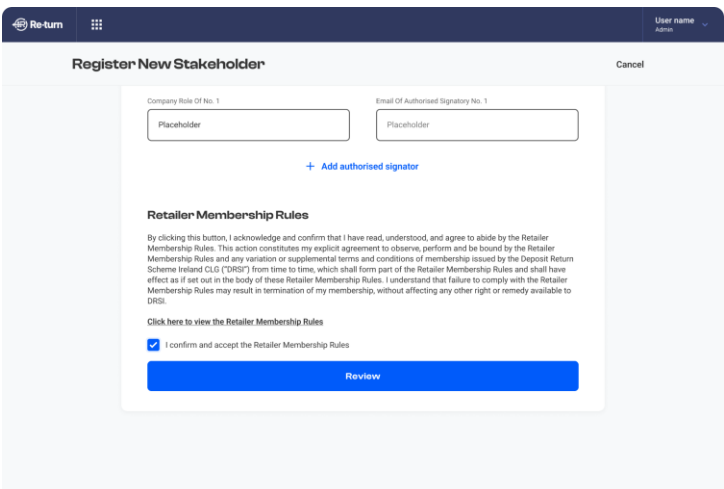

5. If all the information is correct, and Retailer Membership Rules have been accepted, click the "**Send for approval**" button which will send the registration to DRSI for approval. A message will display on screen to confirm it has been submitted.